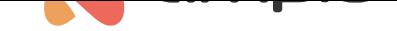

#### Programowanie zdalne

Numer dokumentu: PO-098 Wersja: 2.0 Data publikacji: 19 września 2022

Aby możliwe było programowanie zdalne, wymagane jest:

- moduł M-SERV-s lub M-SERV-3s
- dla serwerów M-SERV-3s oprogramowanie modułu w wersji minimum 11503
- konfigurator Smart Home w wersji minimum 5.0.0.4660
- MQTT w wersji minimum 4.15.4 (aktualizowanie możliwe m.in. poprzez aplikację *Ampio UNI*, zakładka *Konto- >Diagnostyka->aktualizuj MQTT*)
- 2 programatory M-PROG
- dostęp do instalacji poprzez aplikację mobilną Ampio UNI

### **Ampio Smart Home Konfigurator - połączenie zdalne**

Po wykonaniu odpowiednich aktualizacji należy pobrać aplikacje *Ampio-bridge* ze strefy instalatora. Po zainstalowaniu należy podłączyć 2 programatory M-PROG do komputera i połączyć je ze sobą (CANH->CANH, CANL->CANL, GND->GND). Należy pamiętać, aby oba programatory miały najnowsze oprogramowania. W tym celu najlepiej jest podłączyć każdy programator osobno i uruchomić Smart Home konfigurator 5, który przy starcie zaktualizuje oprogramowanie w programatorze.

Następnie uruchamiamy program *Ampio-bridge* i wybieramy jeden z dwóch programatorów z listy (port COM)

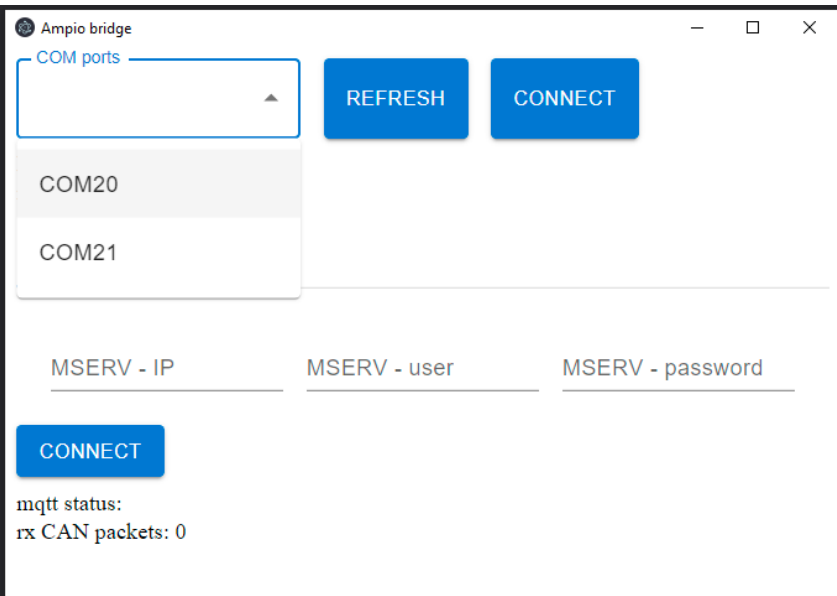

i klikamy *CONNECT*. Następnie mamy do wyboru: *TCP/IP*

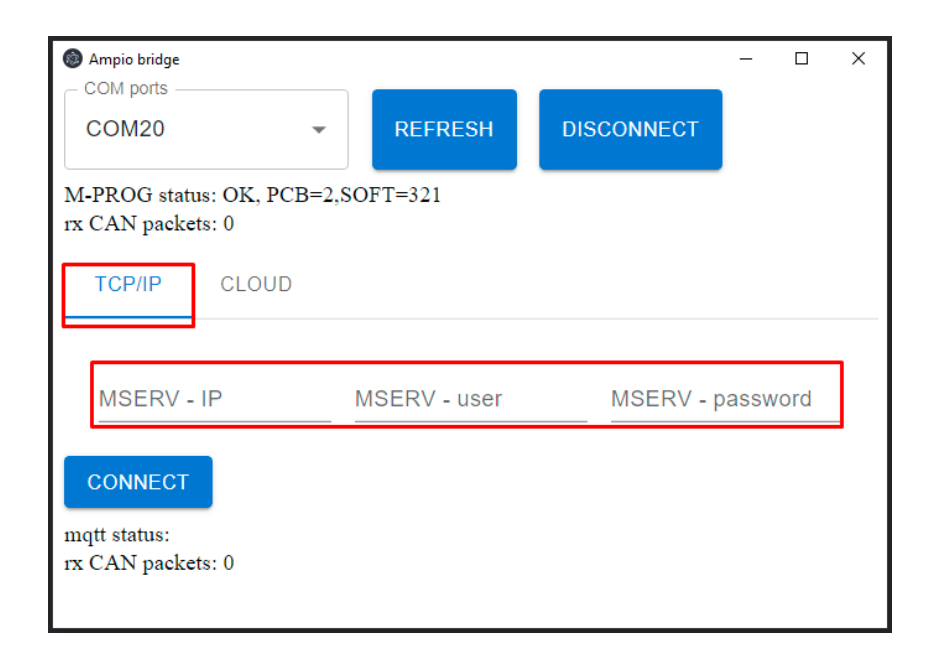

wybieramy tą opcje jeżeli chcemy połączyć się po IP. Login i hasło są takie same, jak do aplikacji Smart Home Manager. Druga opcja *CLOUD* służy do łączenia zdalnego.

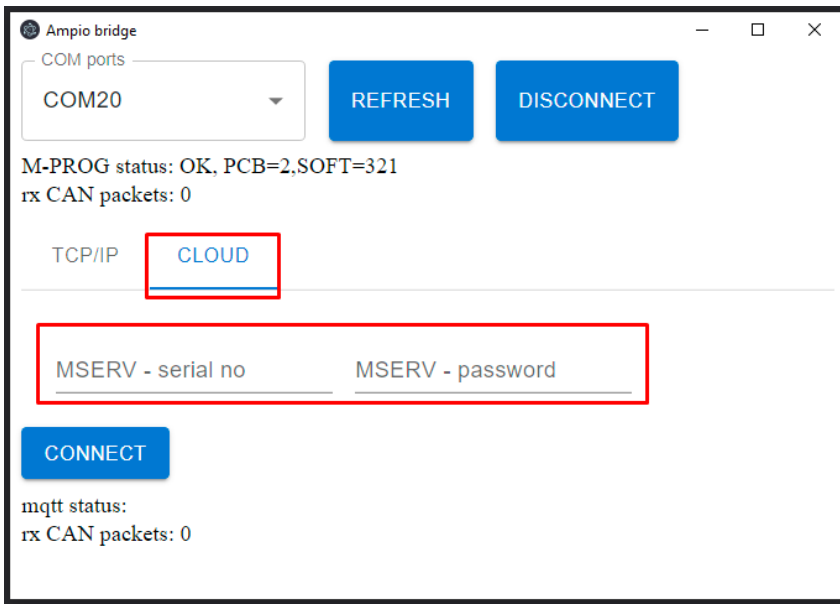

Przy tej opcji musimy podać login i hasło, które weźmiemy z AmpioUNI *konto->wsparcie zdalne*, klikamy *START* i przepisujemy numer seryjny i hasło.

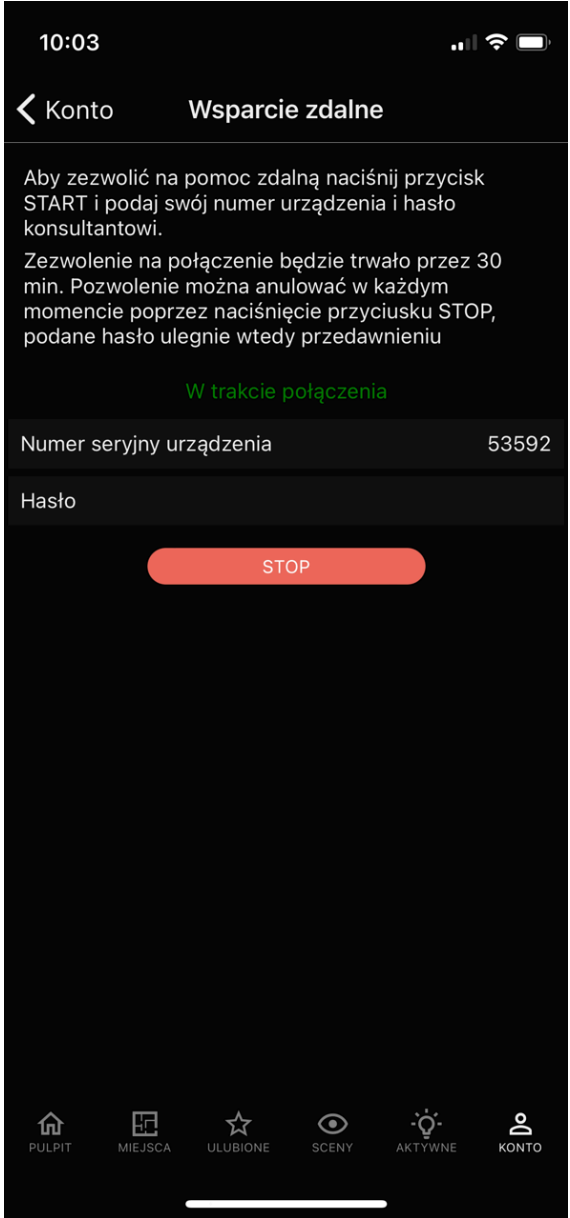

Następnie w *Ampio-bridge* klikamy na *CONNECT*. Po prawidłowym połączeniu dostaniemy komunikat: *mqtt status:connected*.

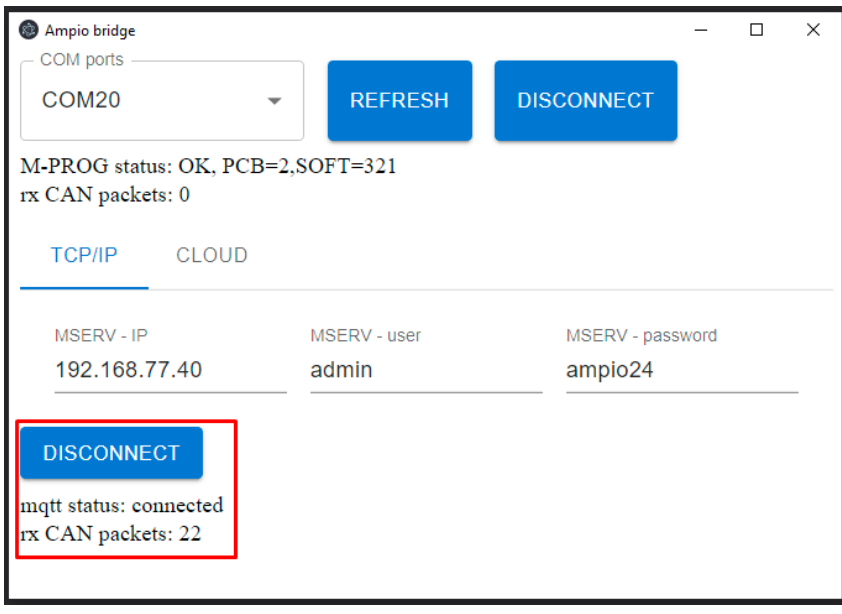

Ostatnim krokiem jest uruchomienie Smart Home Konfigurator 5, który znajdzie urządzenia tak, jakby były podłączone lokalnie do programatora CAN. Od tego momentu możemy konfigurować system zdalnie.

# **Ampio Smart Home Manager - połączenie zdalne**

Generujemy numer seryjny i hasło z poziomu Ampio UNI *konto->wsparcie zdalne*, klikamy *START*

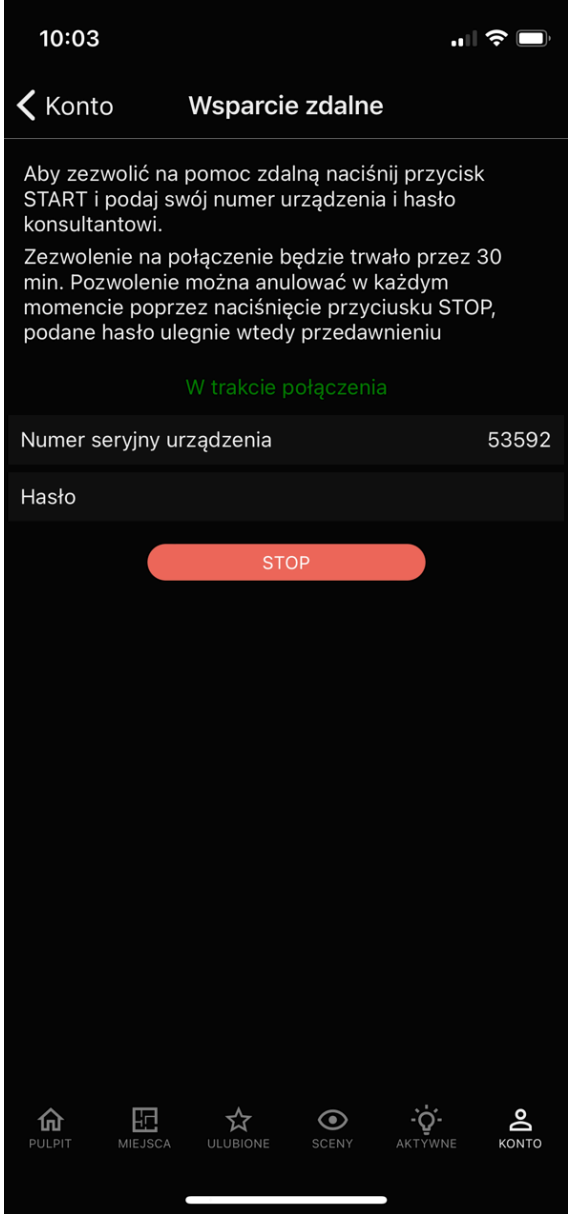

Następnie uruchamiamy SmartHomeManager i przechodzimy do opcji wsparcie zdalne. Uzupełniamy numer seryjny i hasło, a następnie klikamy OK

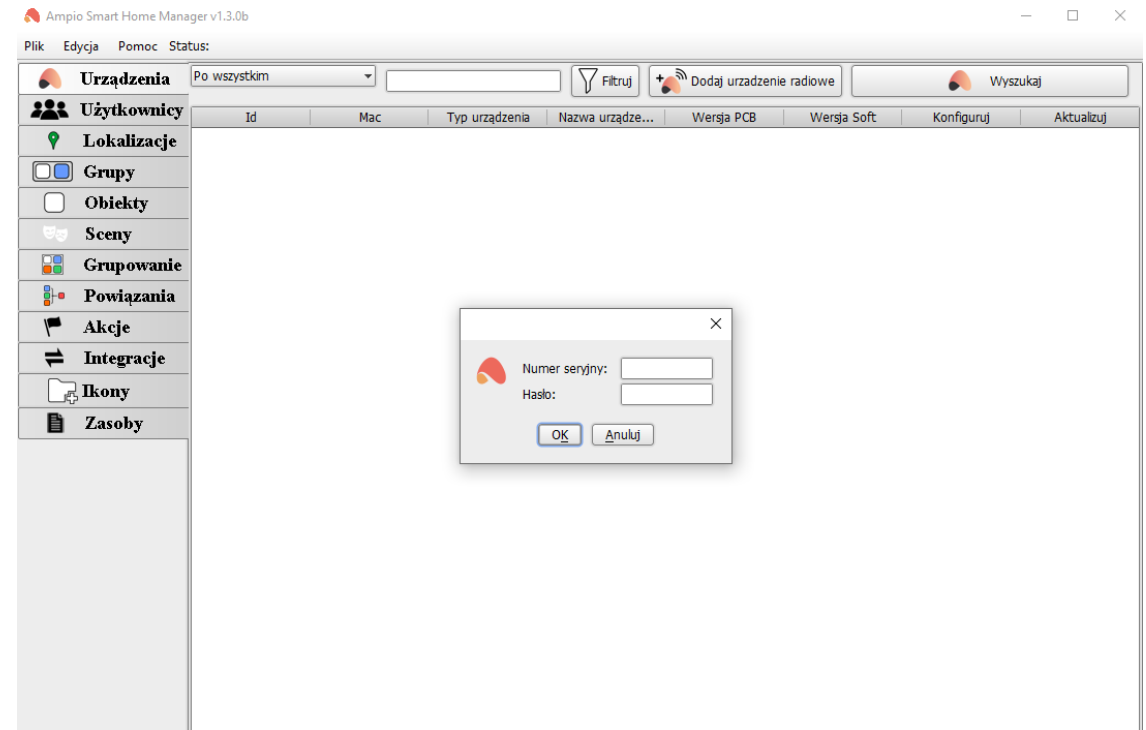

# **Node-RED - połączenie zdalne**

Generujemy numer seryjny i hasło z poziomu Ampio UNI *konto->wsparcie zdalne*, klikamy *START*

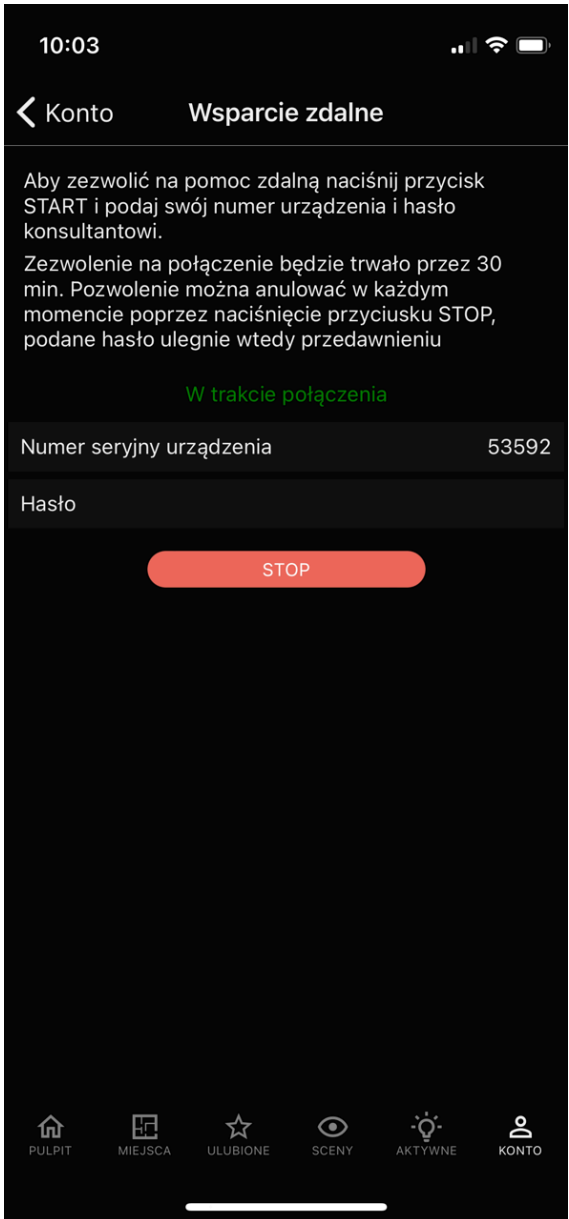

Następnie znajdujemy w przeglądarce internetowej dowolną stronę z MD5 Hash Generator i wpisujemy wygenerowany numer seryjny i hasło jednym ciągiem znaków.

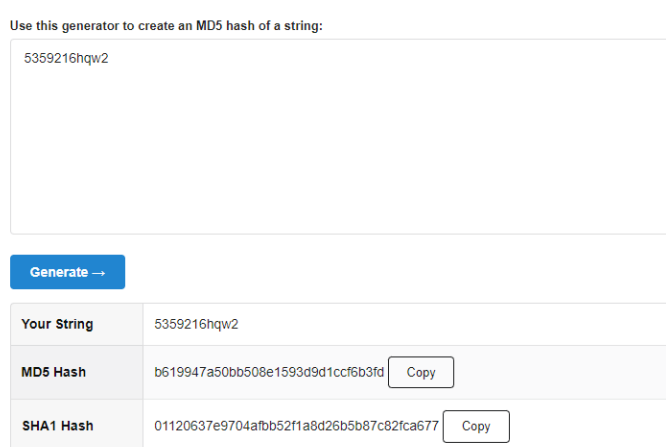

#### **MD5 Hash Generator**

Kopiujemy wygenerowany MD5 Hash.

Aby dostać się do Node-RED zdalnie musimy znać następujący link:

https://node-[wygenerowany MD5 Hash].ampio.pl

W naszym przypadku:

https://node-b619947a50bb508e1593d9d1ccf6b3fd.ampio.pl

Taki adres wklejamy w naszą przeglądarkę:

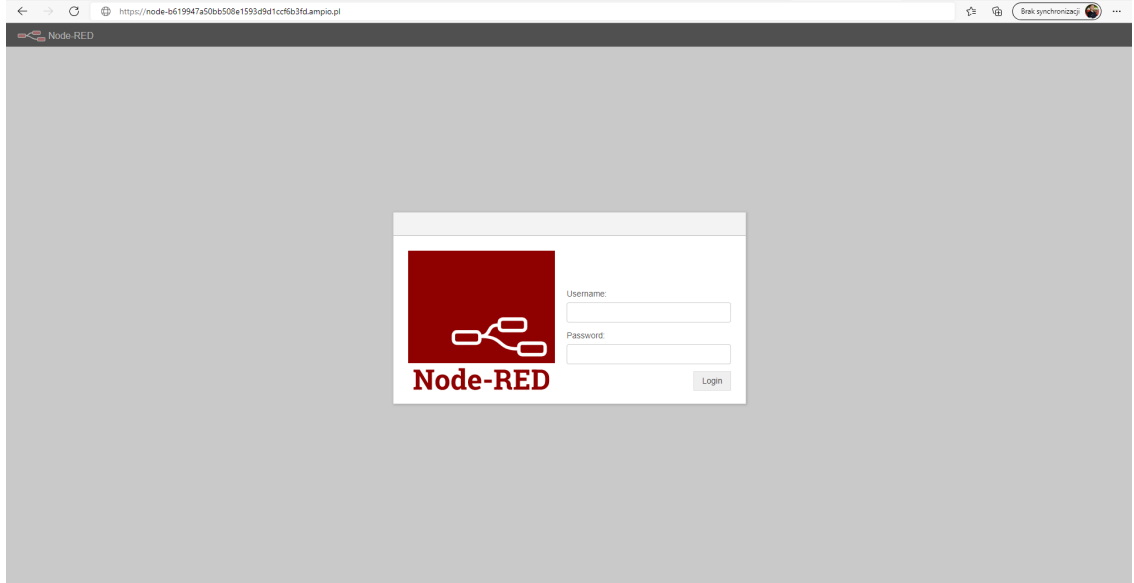